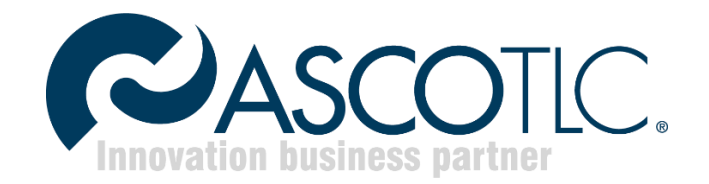

# **Asco Cloud Connect**

Release 1.2

### Sommario

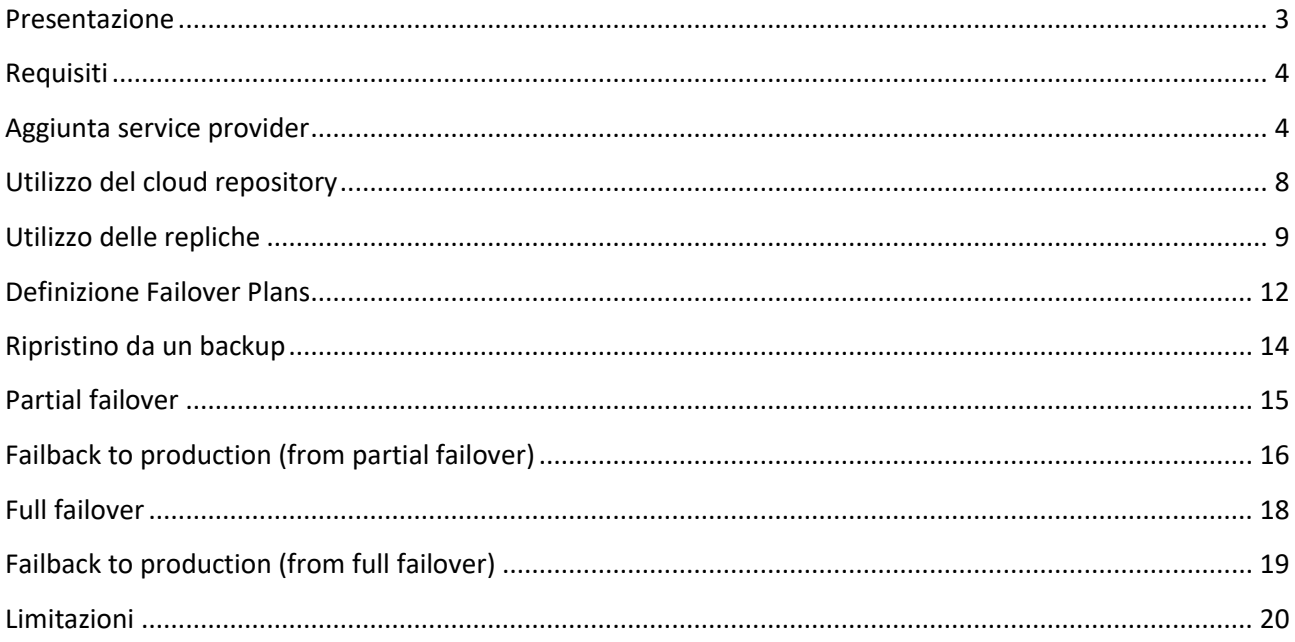

### <span id="page-2-0"></span>**Presentazione**

Benvenuti nel servizio Asco Cloud Connect, la soluzione di Ascotlc basata su Veeam® Cloud Connect per il Backup e repliche della VM (macchina virtuale) offsite senza i costi e le complessità legati alla realizzazione e alla manutenzione di un'infrastruttura offsite.

Asco Cloud Connect offre un modo veloce, sicuro e completamente integrato per effettuare il backup, la replica e il ripristino dal cloud.

Maggiori dettagli sulla soluzione Asco Cloud Connect è disponibile sul portale [FAQ](http://supporto.ascotlc.it/cloudconnect.html) di Ascotlc

### <span id="page-3-0"></span>**Requisiti**

Per usufruire del servizio Asco Cloud Connect occorre avere:

- 1. Una propria soluzione Veeam Backup&Replication già presente on premise. La versione non deve essere inferiore a due major release rispetto all'ultima release rilasciata dal produttore. Maggiori info sul sito Veeam: [https://helpcenter.veeam.com/docs/backup/cloud/cloud\\_connect\\_versions.html](https://helpcenter.veeam.com/docs/backup/cloud/cloud_connect_versions.html)
- 2. Username e password rilasciato da Ascotlc per accedere ai servizi Cloud Connect.

### <span id="page-3-1"></span>**Aggiunta service provider**

All'interno della propria soluzione Veeam, cliccare su BACKUP INFRASTRUCTURE → Add service provider...

<u> 1999 - Johann Stein, mars f</u>

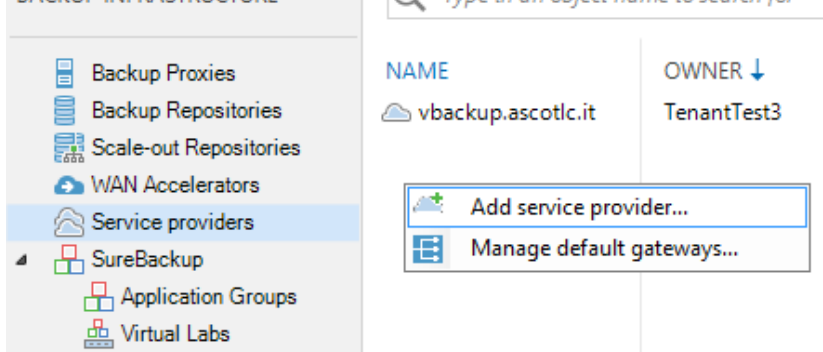

#### Inserire il service provider **vbackup.ascotlc.it**

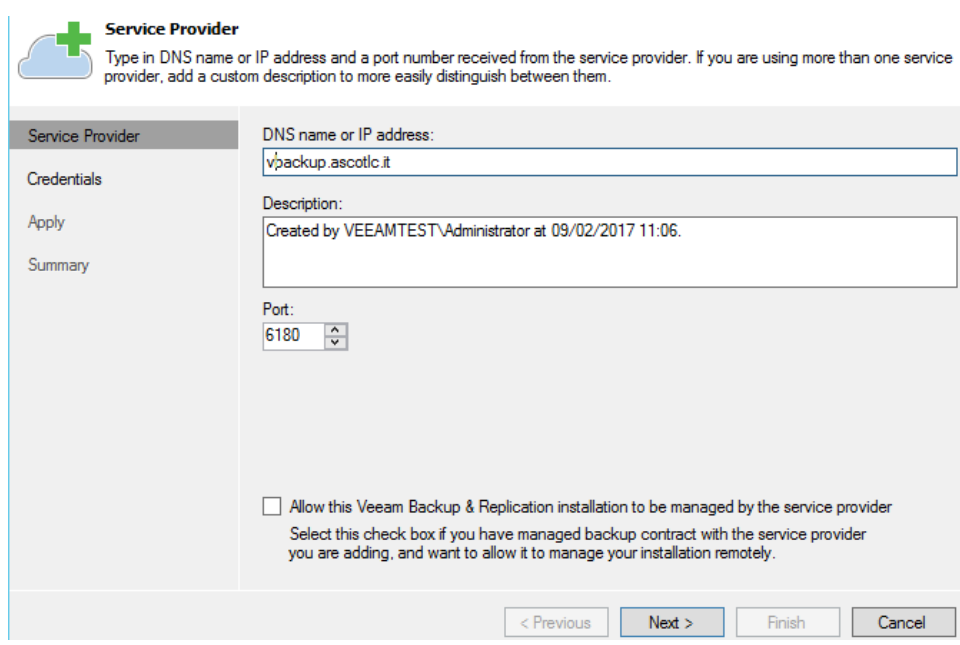

#### Inserire le credenziali ottenute via mail

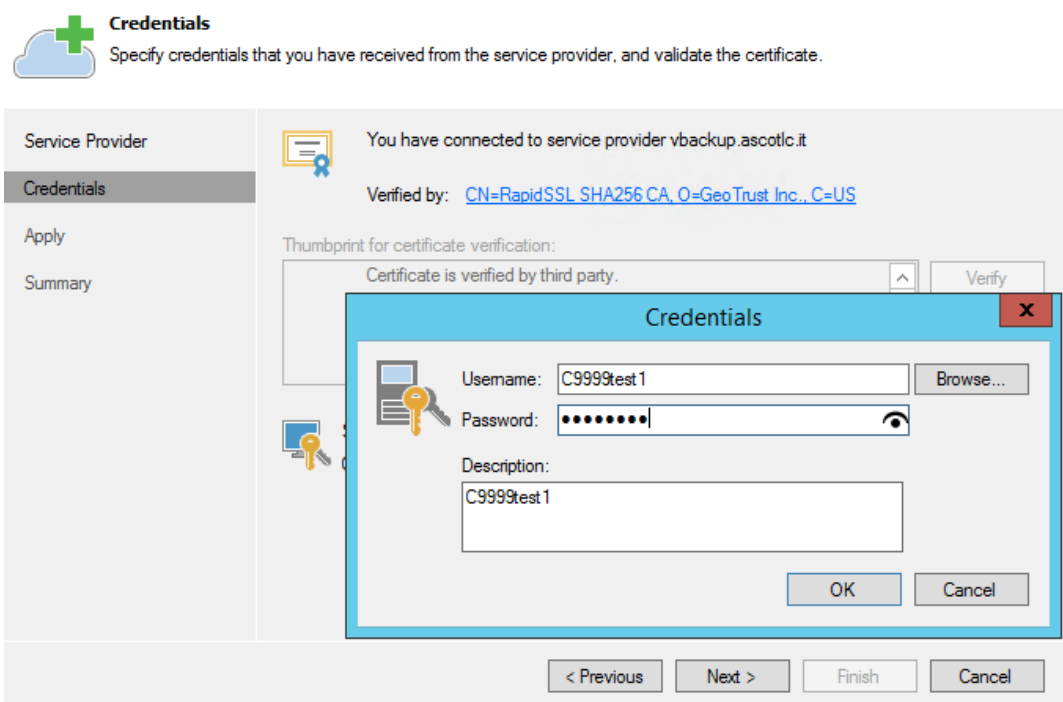

La pagina successiva restituirà le risorse sottoscritte disponibili

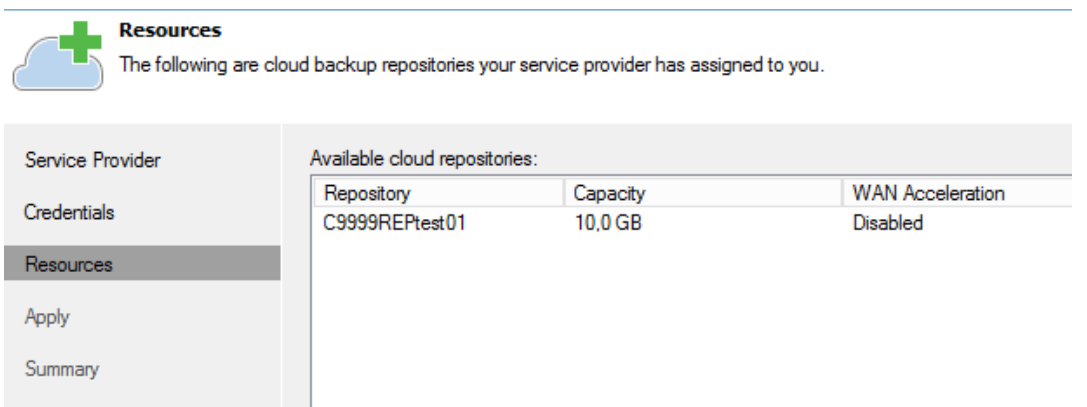

Nel caso abbiate sottoscritto anche risorse di replica vi verranno presentate le seguenti schermate:

**Hardware Plans:**

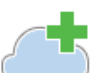

## $\frac{1}{\sqrt{2}}$  Hardware Plans

The following is the list of hardware plans assigned to you by your service provider.

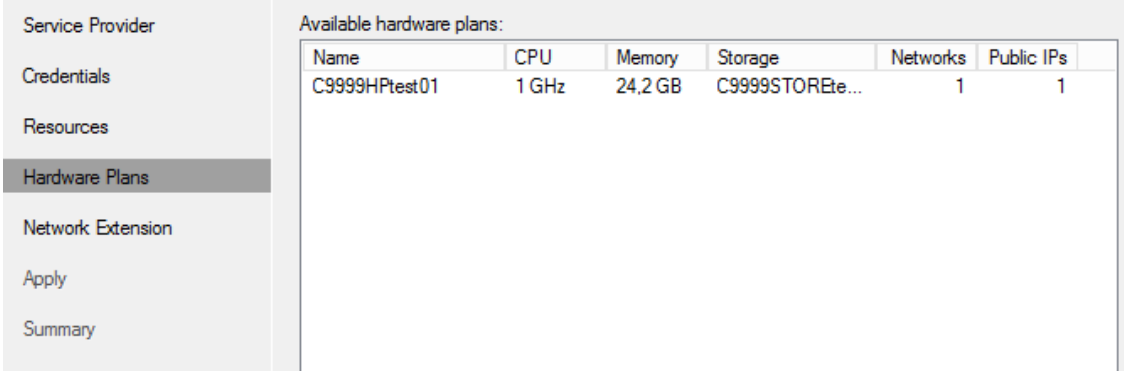

#### **Network Extension**

Il NEA (Network Extension appliance) è indispensabile per eseguire un partial failover plan in caso di disastro. E' necessario configurarlo secondo le specifiche di Veeam. Maggiori info disponibili qui:

[https://helpcenter.veeam.com/docs/backup/cloud/cloud\\_network\\_extension\\_appliance.html](https://helpcenter.veeam.com/docs/backup/cloud/cloud_network_extension_appliance.html)

#### Ad esempio:

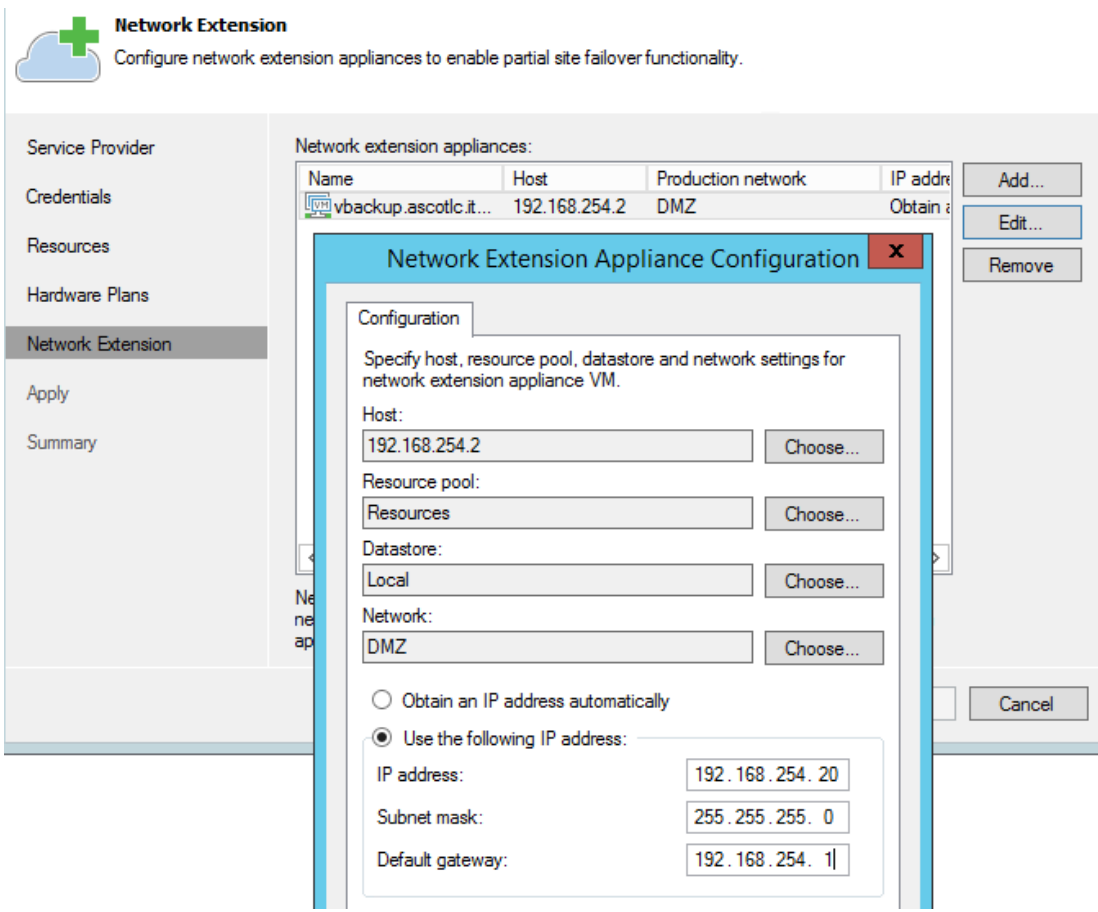

### <span id="page-7-0"></span>**Utilizzo del cloud repository**

Una volta aggiunto il service provider **vbackup.ascotlc.it** all'interno delle proprie risorse Veeam, verrà automaticamente reso disponibile un cloud repository dove poter salvaguardare le proprie VMs. L'utilizzo è il medesimo rispetto ad un repository locale. Durante la creazione di un Backup Job, sarà possibile scegliere come destinazione il cloud repository sottoscritto.

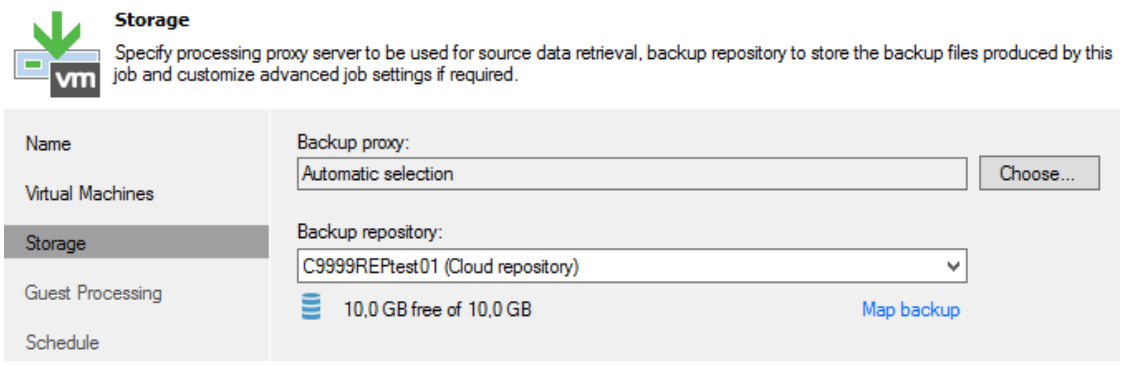

Il repository cloud è soggetto alle seguenti [limitazioni](#page-19-0)

### <span id="page-8-0"></span>**Utilizzo delle repliche**

Una volta aggiunto il service provider vbcakup.ascotlc.it all'interno delle proprie risorse Veeam, verranno automaticamente rese disponibili le risorse computazionali e di rete contrattualizzate per poter replicare le proprie VMs.

Per istaurare una replica, tasto destro su Replicas  $\rightarrow$  Replication...

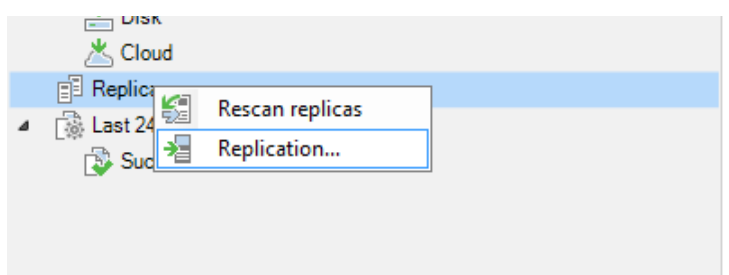

Inserire il nome della replica e cliccare su next

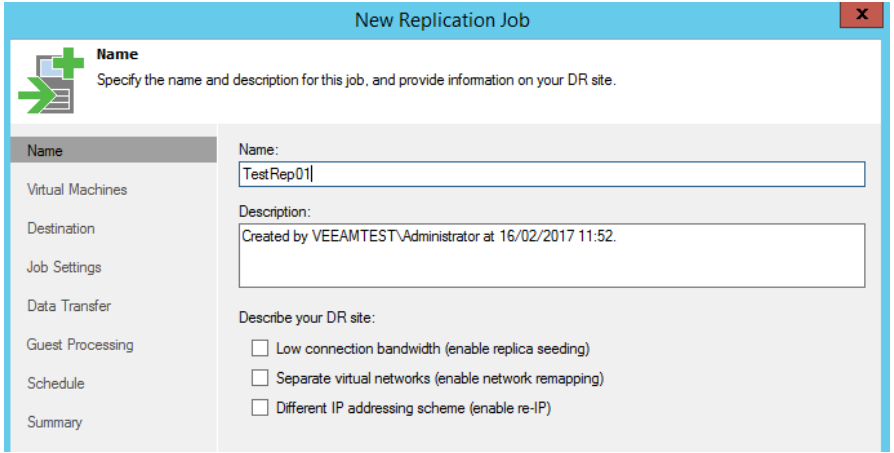

#### Selezionare le VMs da voler replicare

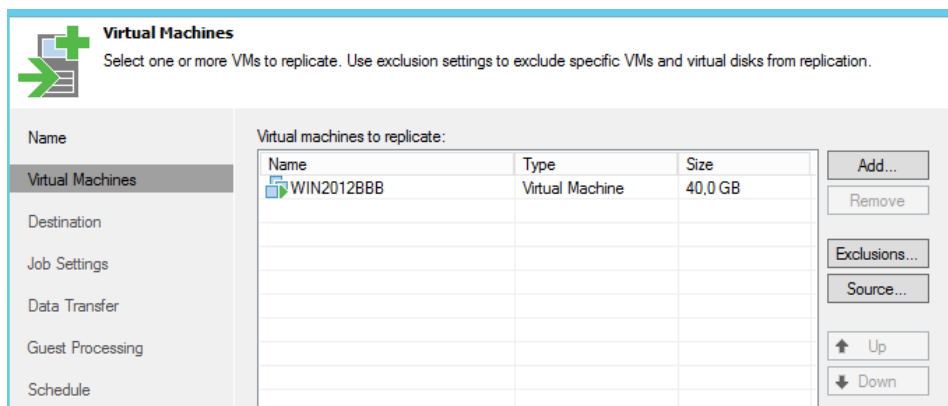

Su Host and cluster e selezionare cloud host…

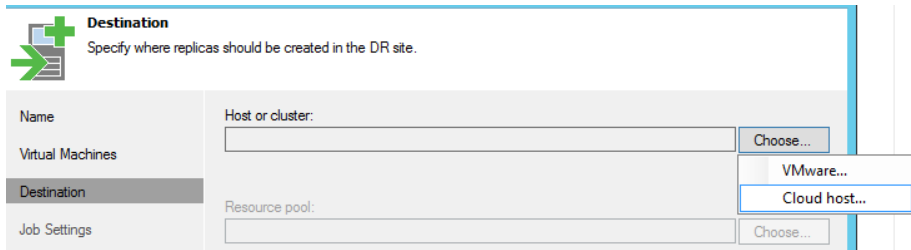

### Scegliere l'hardware plan desiderato

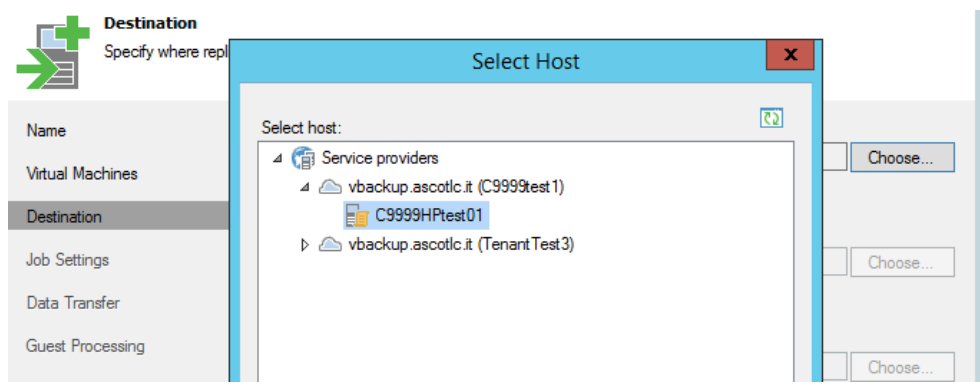

Scegliere il numero di punti di ripristino che si intenderà mantenere delle VMs lato Service Provider

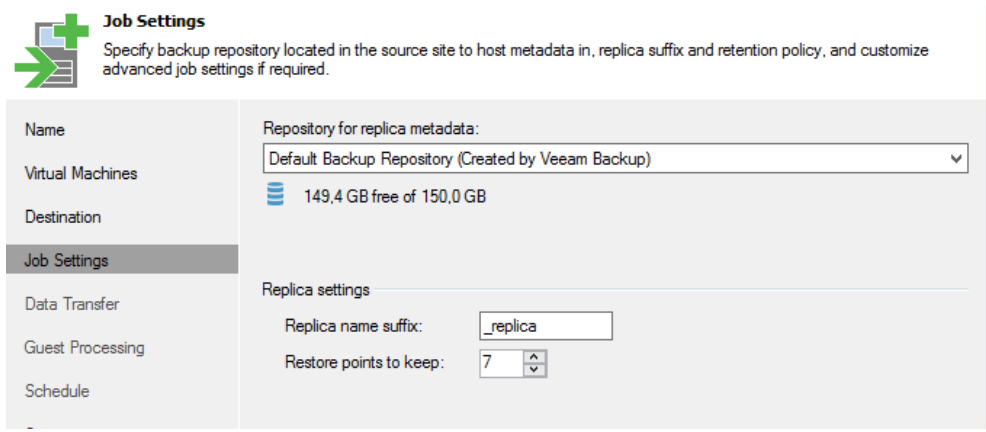

Se contrattualizzato, sarà possibile impostare la replica tramite WAN accelerator, altrimenti lasciare le impostazioni di default e cliccare su next

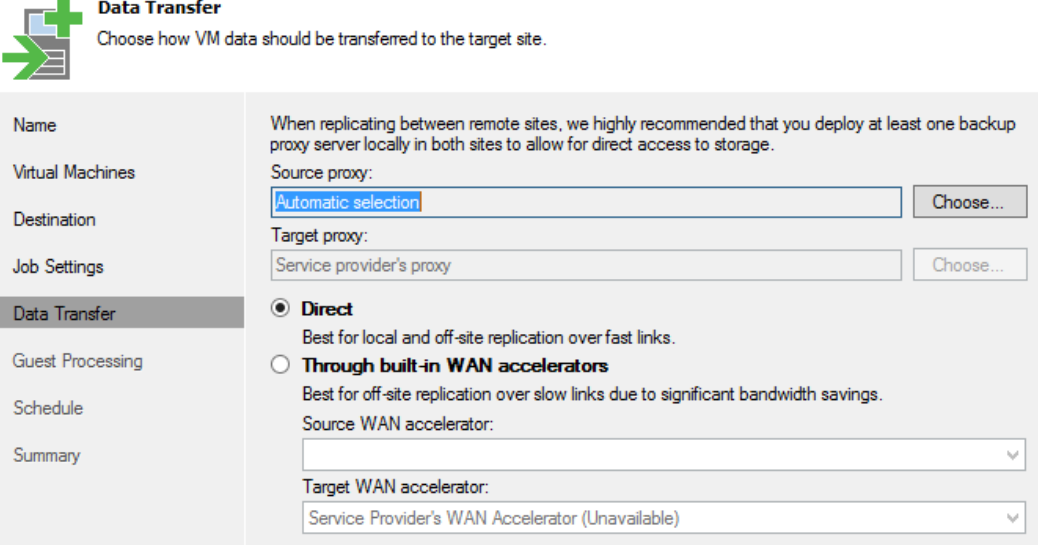

Sul tab Guest processing è possibile decidere se implementare il processo di application-aware che permette, utilizzando il servizio VSS di Microsoft, di mantenere una consistenza applicativa prima di eseguire la replica.

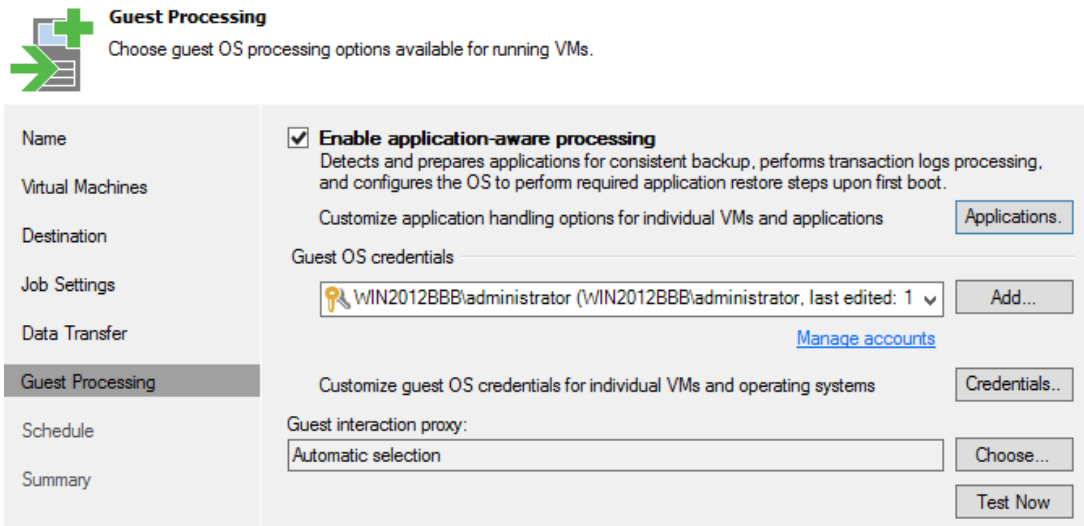

### <span id="page-11-0"></span>**Definizione Failover Plans**

Una volta instaurate le repliche delle proprie VMs sarà possibile definire *n* failover plans.

Per creare un failover plan, andare su BACKUP INFRASTRUCTURE → Service providers, cliccare su Failover  $plan \rightarrow Cloud$  VMWare

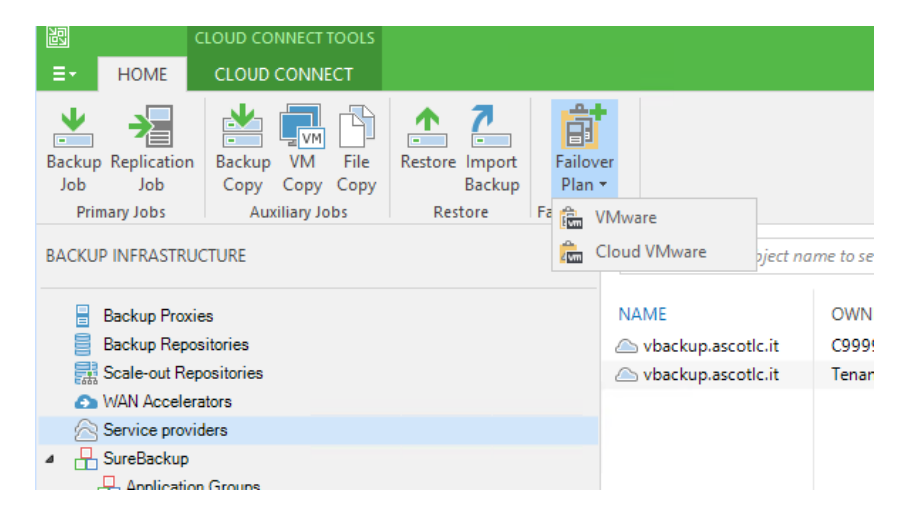

Definire un nome per il failover plan

**Failover Plan** 

Type in a name and description for this failover plan.

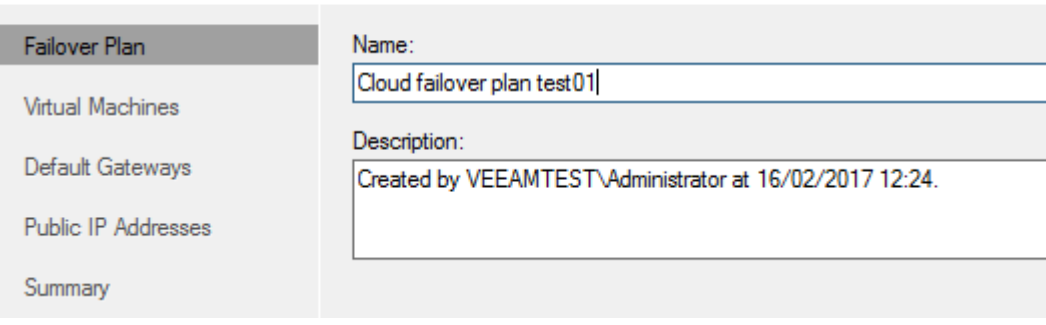

Inserire le VMs replicate all'interno del piano

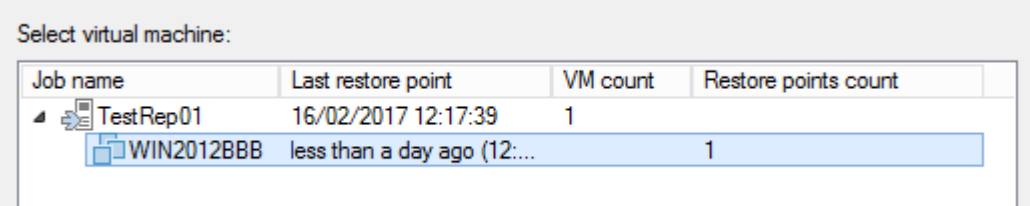

#### Controllare le impostazioni di rete

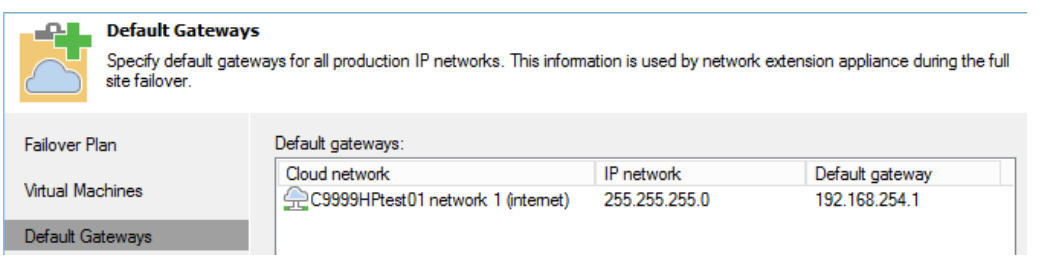

Sul tab Public IP address si possono definire varie regole di NAT per reindirizzare all'esterno eventuali servizi offerti dalle VMs in caso di full failover. Nell'esempio seguente si definisce una regola di NAT per la porta 80 dell'IP pubblico 80.86.144.83, alla porta 80 dell'IP privato della VM WIN2012BBB.

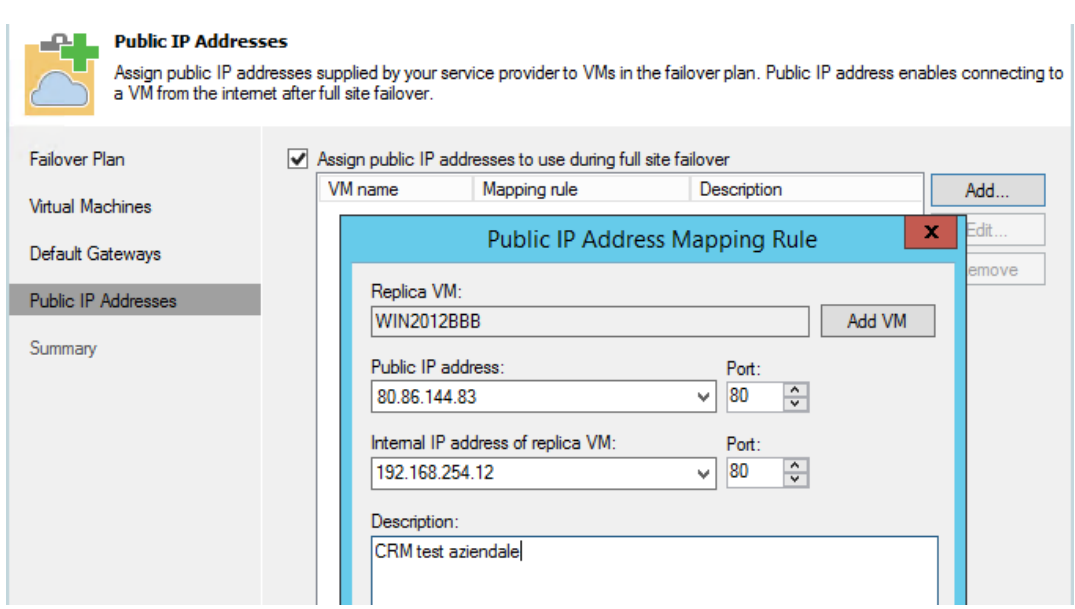

NB. Queste regole verranno implementate solo ed esclusivamente in caso di Full Failover, ciò significa che il sito primario non esiste più e non sono più recuperabili né le VM protette, né l'istanza sorgente di VEEAM.

VEEAM impone delle limitazioni sulle regole che si possono implementare. Maggiori info sono reperibili qui: [https://helpcenter.veeam.com/docs/backup/cloud/cloud\\_network\\_extension\\_appliance.html](https://helpcenter.veeam.com/docs/backup/cloud/cloud_network_extension_appliance.html)

### <span id="page-13-0"></span>**Ripristino da un backup**

Il ripristino di una VMs (o parte di essa), viene eseguito nelle stesse modalità per il ripristino da un repository locale. Per eseguire un ripristino, cliccare sul pulsante Restore dalla Home page del proprio Veeam

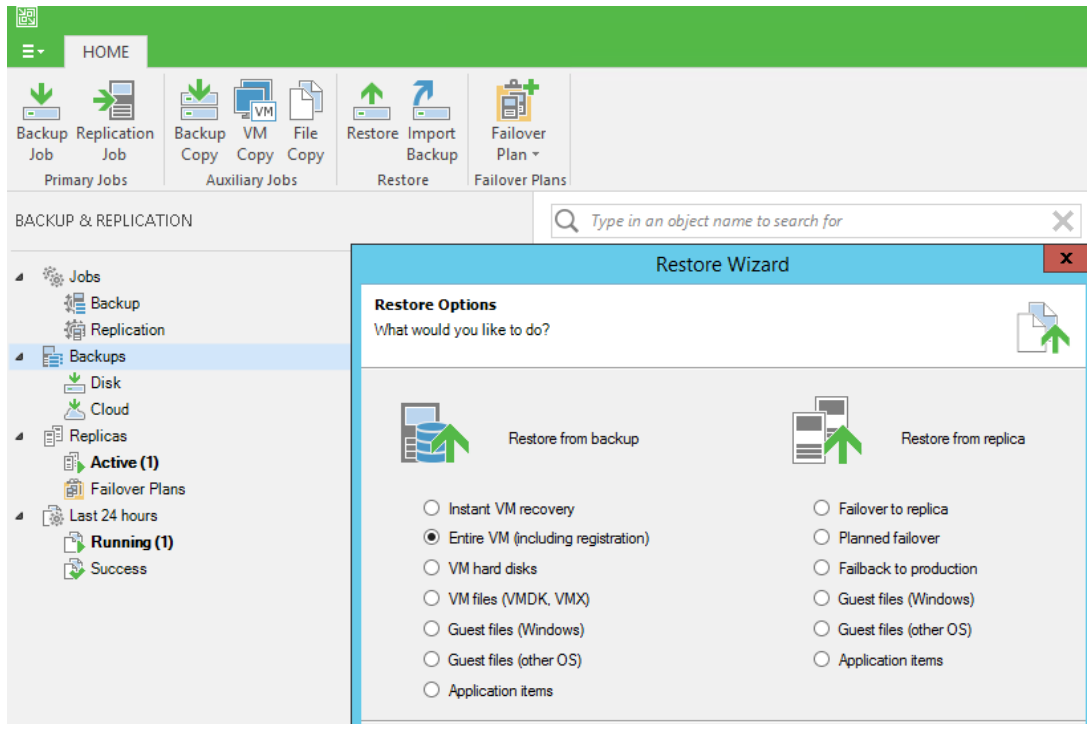

Il wizard vi aiuterà nel processo di ripristino. L'utilizzo di un repository cloud impone alcune [limitazioni.](#page-19-0)

<span id="page-13-1"></span>Sarà comunque possibile, ad esempio, ripristinare l'intera VMs o parte di essa. Se la VMs è basata su SO Microsoft, sarà possibile anche ripristinare il singolo file.

### **Partial failover**

In caso in cui si renda necessario il recovery sul sito lato service provider di una sola VM, o di una parte del sito primario, si può lanciare un partial failover.

Requisito: la VM sorgente deve essere spenta!!!

Per lanciare il failover di una specifica VM, cliccare sulla VM replicata → **Failover now..** 

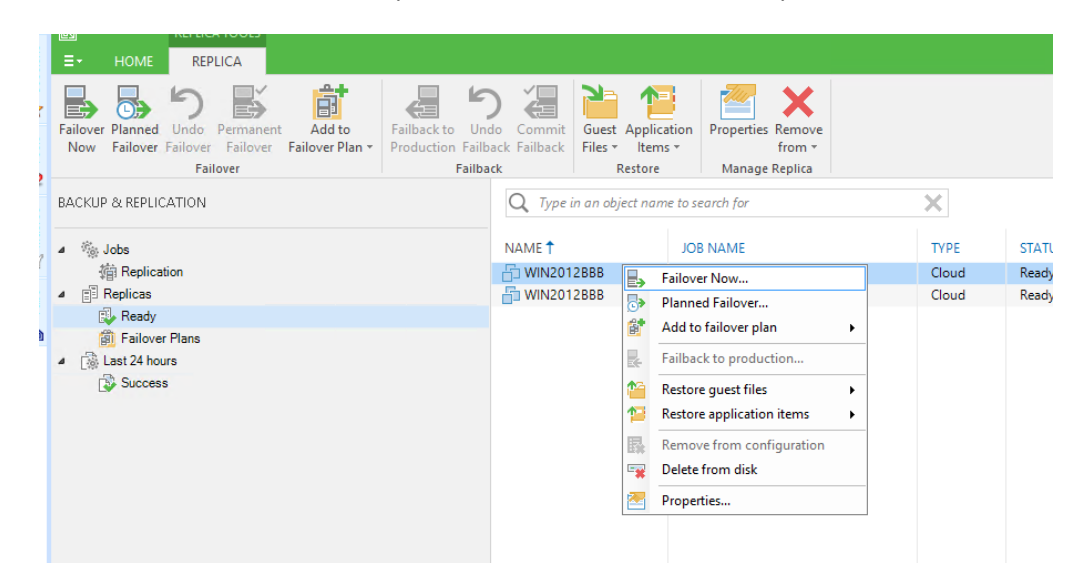

Selezionare il punto di ripristino desiderato

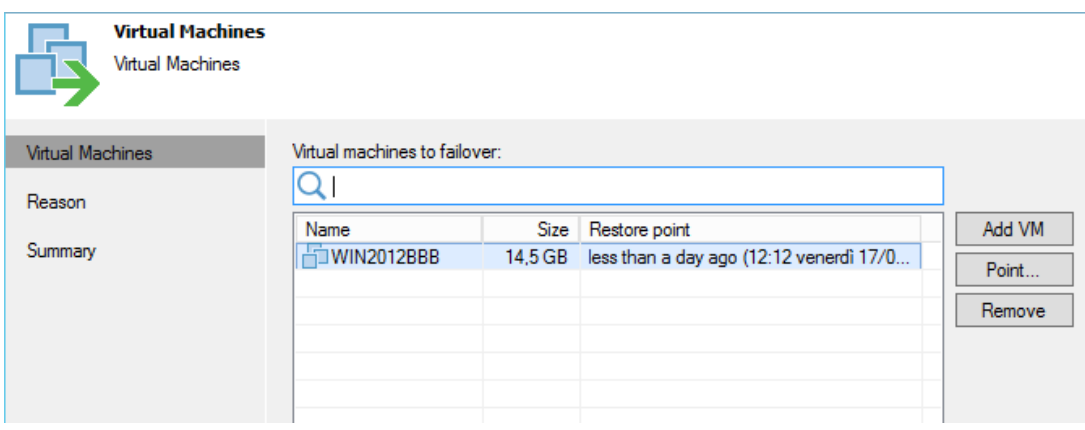

Inserire una descrizione per tenere traccia dei restore eseguiti e cliccare su Finish.

Il sistema in automatico provvederà ad abilitare i due NEA (lato provider e lato tenant), abilitare il canale di comunicazione e accendere la VM lato service provider.

Maggiori informazioni sulla gestione del partial failover sono disponibili sul portale VEEAM

<span id="page-14-0"></span>[https://helpcenter.veeam.com/docs/backup/cloud/cloud\\_connect\\_partial\\_site\\_failover.html](https://helpcenter.veeam.com/docs/backup/cloud/cloud_connect_partial_site_failover.html)

### **Failback to production (from partial failover)**

Per far tornare la propria VM all'interno dello scenario di produzione cliccare su **failback to production**

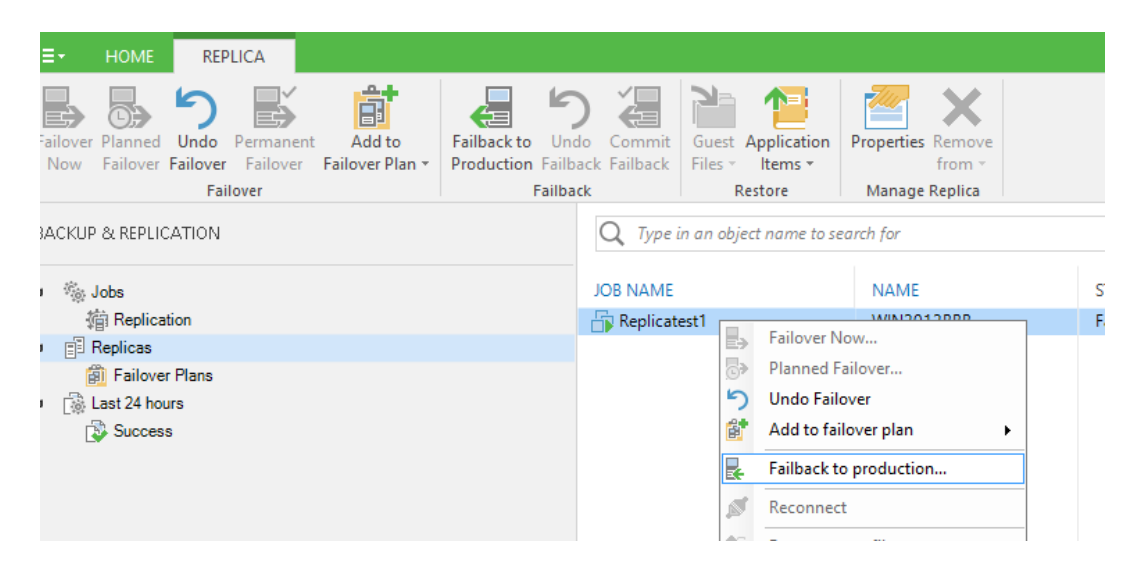

In questo modo tutte le modifiche applicate alla VM all'interno del sito del service provider verranno riportate all'interno del sito primario. L'interfaccia vi darà comunque la possibilità di scegliere varie modalità di ripristino della VM replicata

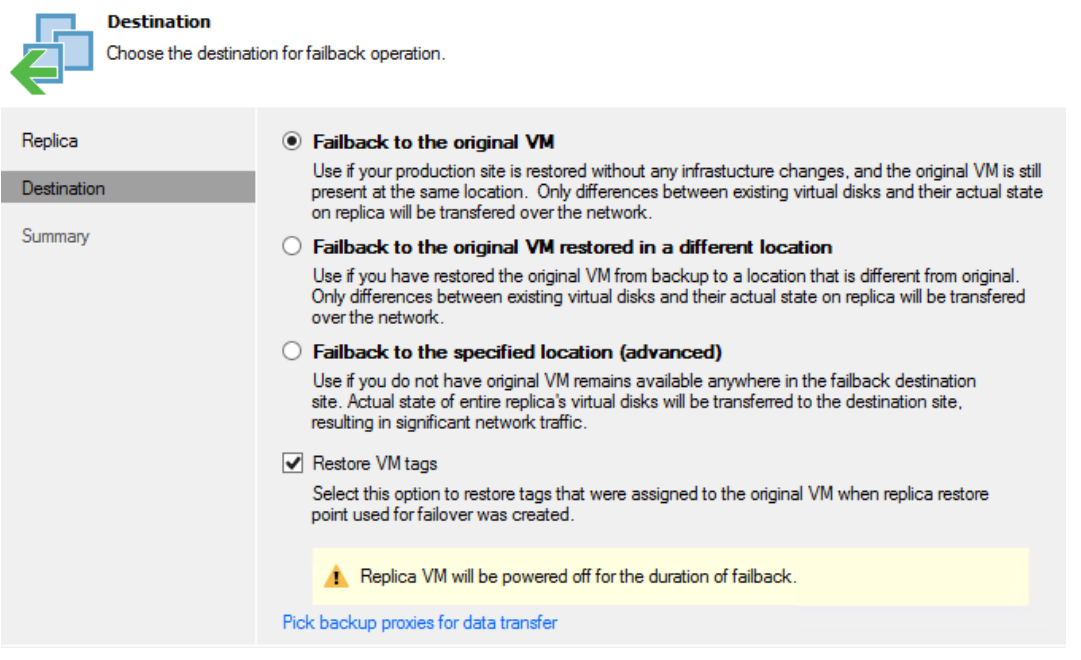

NB. Durante le operazione di failback non devono esserci repliche attive!

Una volta terminate le operazioni di failback e verificata la bontà della VM ripristinata sul sito primario, rimane da dare il commit.

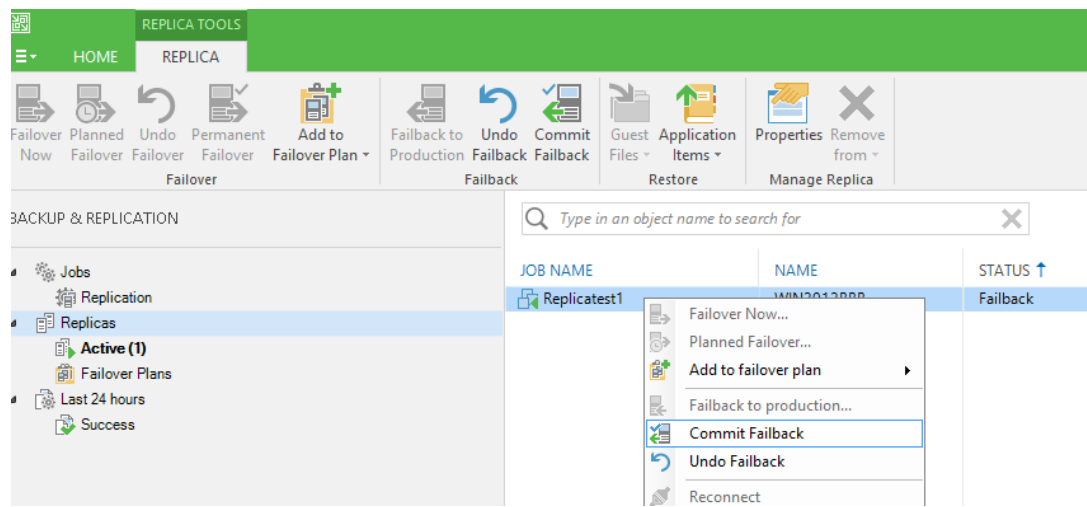

<span id="page-16-0"></span>A questo punto il sistema provvederà a spegnare i due NEA.

### **Full failover**

In caso che si debba ripristinare l'intero sito è possibile lanciare il full failover. In questo scenario l'intera infrastruttura virtuale di produzione è compromessa, inclusi i server di backup VEEAM di produzione. Per lanciare il full failover collegarsi al seguente sito:

<https://connectportal.ascotlc.it:6443/>

Inserire le credenziali fornite al momento della sottoscrizione del contratto.

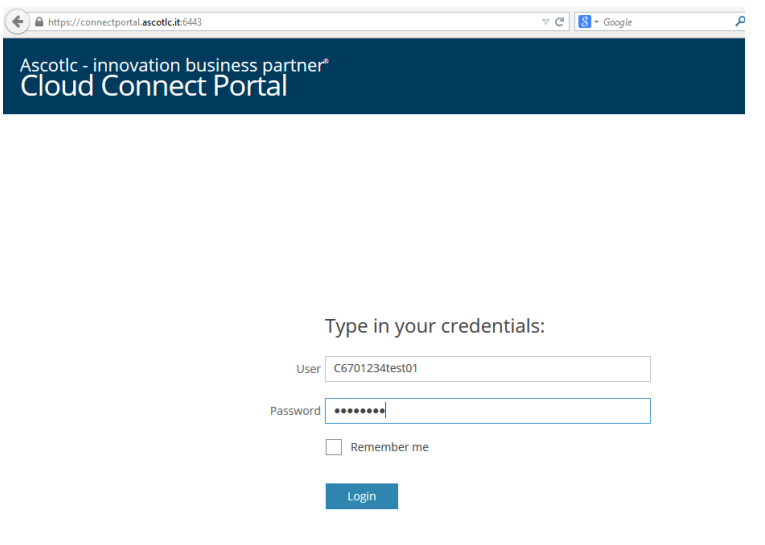

Selezionare il failover plan e cliccare su Start

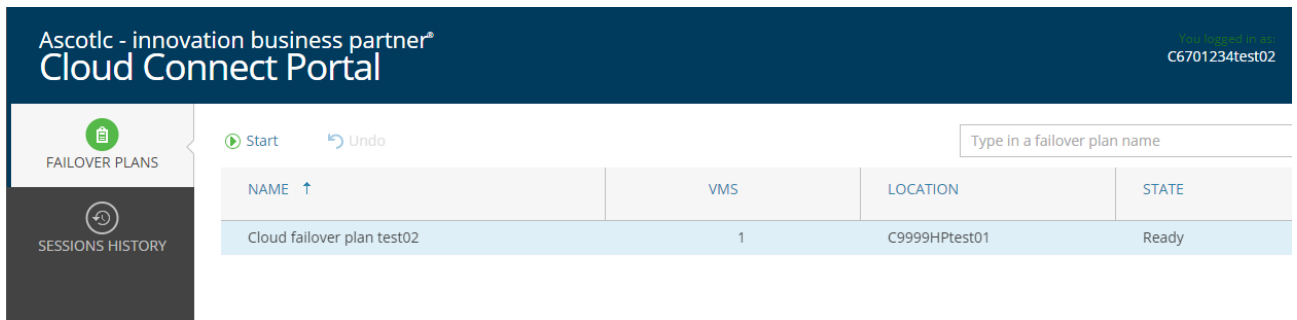

Attendere che lo stato del failover plan sia su completed.

In base alle regole di NAT precedentemente definite all'interno del failover plan, i servizi saranno fruibili attraverso gli IP pubblici contrattualizzati.

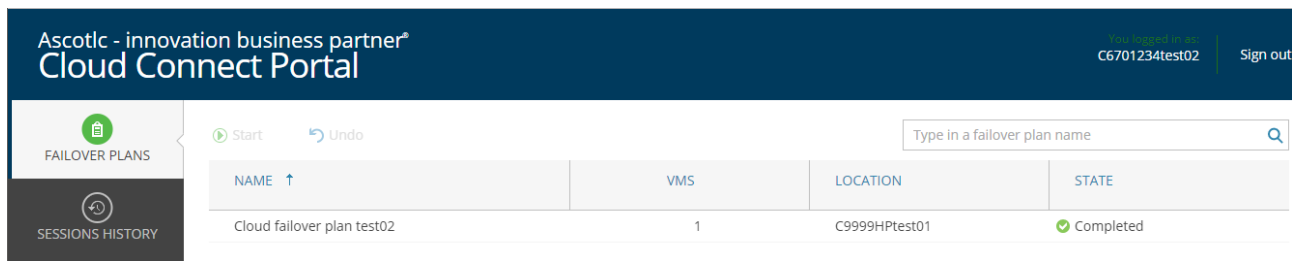

### <span id="page-18-0"></span>**Failback to production (from full failover)**

Una volta ripristinato il sito di produzione e l'istanza VEEAM originale è possibile riportare le proprie VMs all'interno del sito di produzione.

Le possibilità sono due:

- 1. Gestire il failback di ogni singola replica come partial failover. In questo modo si può gestire il ritorno in produzione step by step e decidere se replicare le modifiche effettuate sul sito del provider all'interno del proprio sito di produzione (vedi partial failover).
- 2. Gestire il failback di tutta l'infrastruttura ed eseguire un Undo del failover plan (Full failover). In questo caso le modifiche non verranno replicate dal sito del provider al sito primario e le VMs devono essere già a disposizione all'interno del sito primario.

Ascotlc - innovation business partner<sup>®</sup> Cloud Connect Portal C6701234test02 Sign out 0 **D** Start ら Undo Type in a failover plan name  $\overline{\mathsf{Q}}$ FAILOVER PLANS NAME 1 LOCATION **STATE VMS O**<br>SESSIONS HISTORY Cloud failover plan test02 C9999HPtest01 Completed

Per eseguire un full failover collegarsi al portale cloud connect e cliccare su Undo

In questo caso le VMs e il NEA all'interno del sito del provider verranno spente. Sarà cura del cliente riattivare le VMs lato sito primario.

### <span id="page-19-0"></span>**Limitazioni**

La soluzione Cloud Connect di Veeam ha le seguenti limitazioni:

- 1. Veeam Backup & Replication does not support backup copy jobs if the cloud repository is used as a source backup repository. The backup copy job must use a backup repository configured locally on tenant's side as a source one.
- 2. Instant VM Recovery and multi-OS file-level restore for backups in the cloud repository are not supported.

Maggiori info sono disponibili su:

[https://helpcenter.veeam.com/docs/backup/cloud/cloud\\_connect\\_limitations.html](https://helpcenter.veeam.com/docs/backup/cloud/cloud_connect_limitations.html)

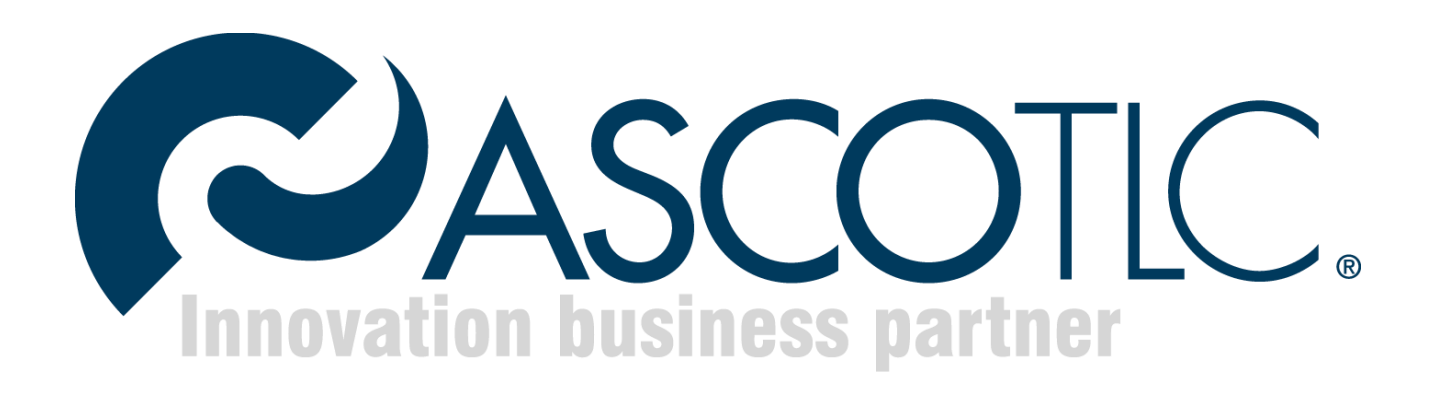

**AscoTlc Spa** - Via Friuli, 11 31020 - San Vendemiano (TV) Tel 0438402661 Fax 0438 403124 Mail supporto@ascotlc.it